# So you want to set up a WINDOWS/RTL based APT POLAR Weather Satellite station?

This document is for WINDOWS users. If you're using another Operation System please check the file repository for LINUX, MAC OS and RASPBERRY PI documents as they're added.

## REQUIREMENTS:

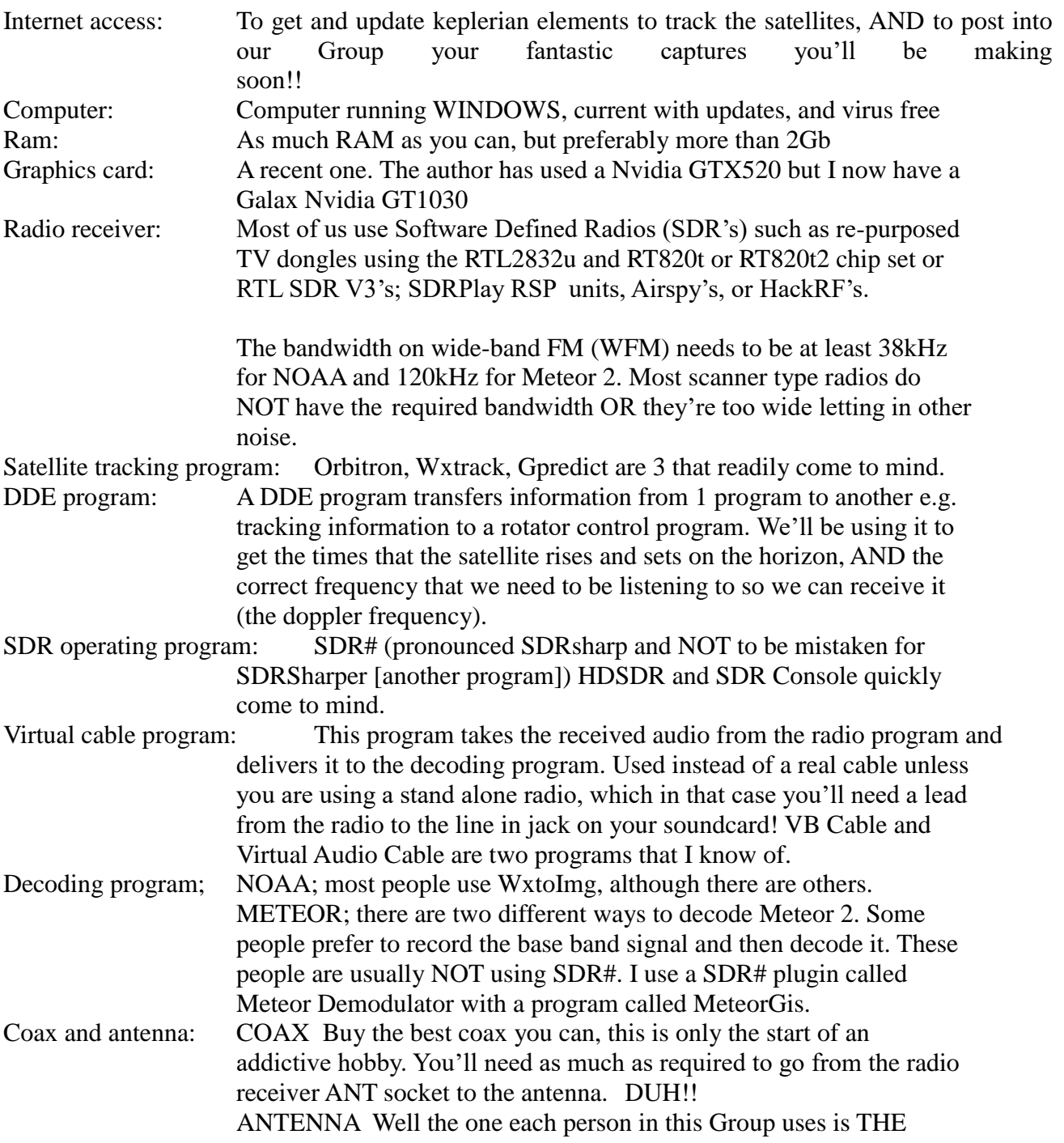

BEST, so don't ask them!!! If you have an existing vertical for 144Mhz, a discone, or a broadband scanner vertical antenna that will start you off, however signals from the satellite are circular polarised. The cheapest next option would be the V dipole. With elements around 53cm each leg, and placed in a horizontal V shape with 120 degrees between them. It's cheap and easy to make. After that you're looking at a QHA (also called QFH), a turnstile or a double cross antenna.

This instructional is based on what I use, which works well for me!! I use a computer based on a Intel i5 3330Mhz with 8Gb RAM computer running Windows X, Orbitron 3.71, SDR# v1.0.0.1666, VB Cable, WxtoImg 2.11.2 beta, MeteorGis, a SV1AFN manufactured low noise amplifier (LNA) and a home made QHA antenna (on a piece of 40mm PVC pipe) at 4 metres above the ground.

If you choose to use different program(s), I've given more explanation in some areas of what the steps are trying to achieve, so hopefully you can just amend these instructions to suit your own progam(s)

### HOW LONG WILL THIS TAKE??

This instructional presumes you know your way around a computer, that you can download programs, unzip them, and install them. I also expect that you can edit a text file, and locate a directory\file. With all of that in mind allow yourself a solid 2 hours of uninterrupted time to download, install the software and configure it. Knowing your latitude and longitude in D M' S", DD MM.mmmm and DD.dddd will be a big help!

Conventions in this instructional **Bold** is a folder name *Italics* is a file name **Underline bold** is for parameters or settings A red background is most important. HINT is a hint, TIP that I hope will benefit you somehow!!

### INSTALLING THE SOFTWARE

I STRONGLY suggest the following folder structure.

#### [F:\Meteor](file:///F:/Meteor)

 \Images \Imagesfinales \LRPTv56 \Meteor\_Demodulator\_Recorder \SD#v1732 \Sharefolder \Thumbnails \WxtoImg \Thumbnails \Raw \Maps \Imagesfinales \Images \Audio \Orbitron \Config \Data \Help \Help.plk \lame v3.99.5 \Lang \Notes \Output

\TLE

This way everything is under the [F:\Meteor](file:///F:/Meteor) folder in its own folder. I use an external drive  $F:\$ you can use any drive with a heap of space.

Newer versions of programs can be easily added (and found).

It makes changing to new versions very easy as only the version number needs amending in any paths.

It allows for retaining previous versions until confidence has been reached that the new version is performing correctly.

Now that we've got the why's and what do I need out of the way let's start getting this system set up and installed. I recommend that you install ALL the programs (except MeteorGIS) into the one new master folder under separate folders. E.G. if you have an  $X$ : drive

[X:\Meteor\VB](file:///X:/VB) Cable \*\*\*\*Run as ADMINISTRATOR to install\*\*\*\* You may need to reboot the computer!!

X:\Meteor\SDR# v1.0.0.1731 (or whatever version number you have)

If you've NEVER had a SDR receiver plugged into your computer then you MUST run ZADIG.EXE with the device PLUGGED IN to install the device drivers to natively talk to the device. If you have, you can IGNORE this!!

X:\Meteor\Orbitron

[X:\Meteor\](../../../../../MeteorGis)MeteorGIS\_v2.24 MeteorGIS you'll find will have it's own file structure.

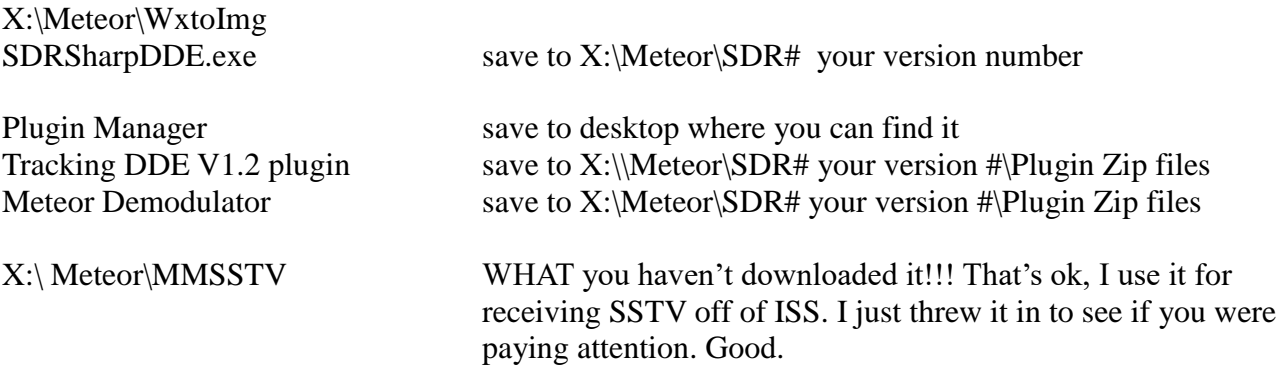

Download the document with the URL's from Weather Satellite Images Group (Click on FILES), download them and install them. SDR# tends to be able to be copied and *SDRSharpDriverDDE.exe* needs to be saved into the **SDR# folder.**

When the brown smelly stuff hits the spreading oscillating wind generator it's far far easier to find that **folder** or *this file* that you want in a hurry!!

Finished downloading and installing, good?? Now that you've installed/copied the files into their directories and let's configure the programs.

SDR# Run *SDRSharp.exe* In the SOURCE plugin, select **RTL-SDR USB** as the device. Click on the arrow PLAY button. If you get an error at this point it's usually because the device is not plugged in, or ZADIG.exe needs to load the driver. In the top status bar you have 3 horizontal lines to close the side plugin display, a PLAY arrow which becomes a STOP square when running, a COG to access some settings, a speaker icon to mute the radio, a volume slider and a frequency display.

> Click on the cog (sometimes called a gear), and set sampling mode to **quadrature***,* the device sample rate to **0.9MSPS***,* the decimation to **none** (if it's displayed) and the gain to **¾** or **maximum**. Press the arrow button and SDR# should start. Using the frequency display at the top of the screen, click on the top or bottom of the numbers to adjust the **r**eceived frequency to a nearby radio broadcast station. Open the radio plugin and select the *mode, bandwidth, filter, step size* and make sure the **CORRECT IQ** is checked. With a half decent antenna set up and connected you should be able to hear the tuned local station. Once you fully get SDR# working, you'll need to come back to the cog and adjust the **ppm setting** to "fine tune" the radio!!

SDR# Plugins The EASIEST way to install plugins for SDR# is to install Eddie MacDonald's Plugin Manager!! Once you've downloaded and followed his instructions and installed the Plugin Manager, copy the *.zip* files into the **[x:\](file:///x:/) Meteor\SDR# version #\Plugin Zip File**s folder. Run *SDRSharp.exe* and it should open.

> SDR# Plugins Now click on the arrow in Plugin Manager Suite to open the plugin. Click on Plugin Editor to see the installed plugins. Click on the + button and navigate to the **Plugin Zip files** folder and select the *Tracking DDE Client V1.2* (if it's NOT there, copy the zip file from where

you downloaded it into here, along with *Meteor Demodulator*)and click open. Once that's installed select the Meteor Demodulator file and install that the same way.

SCHEDULE Select the *minimum elevation* that suits your location. This determines WHEN SDR# starts.

Under the options button, make sure that DDE Options **ORBITRON** Application Name **ORBITRON**

 Link topic **TRACKING** Link Item **TRACKING DATA**

Open Audio plugin and set VB Cable Input as the audio device.

Under the config button enter the satellites and add the AOS and LOS fields from the table on the next page.

The data under NOAA is for NOAA 15, so don't forget to change the radio

frequency to suit:-

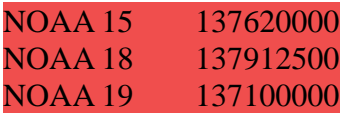

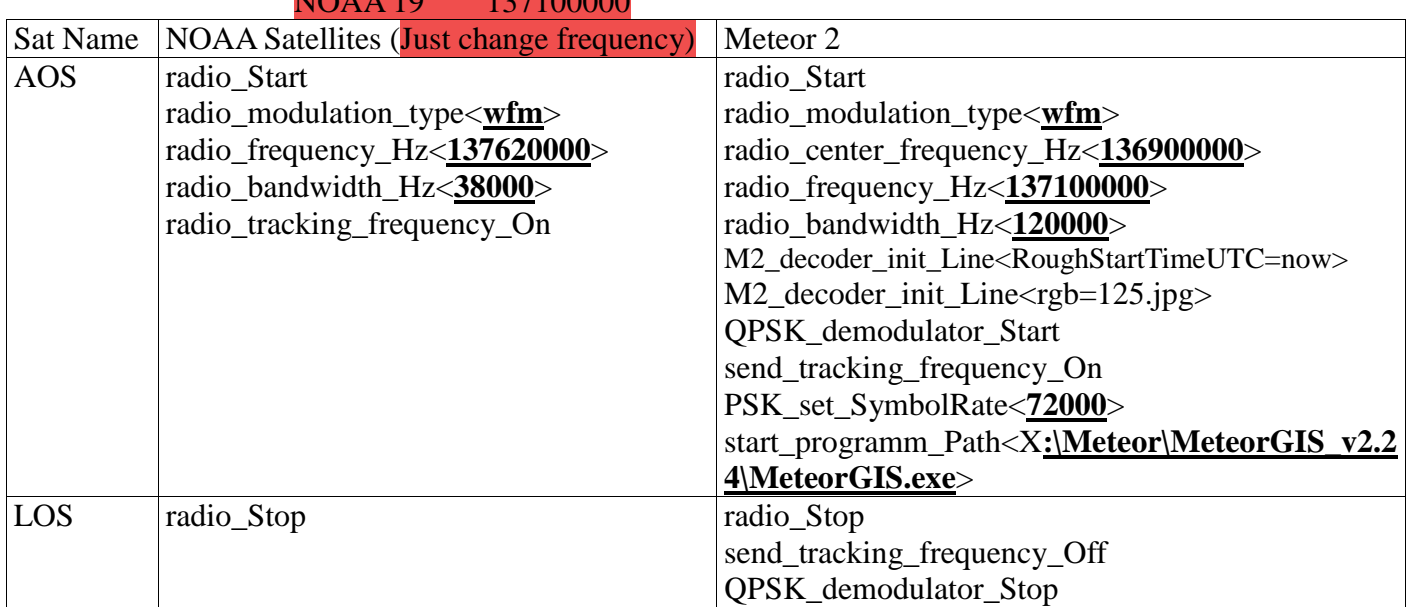

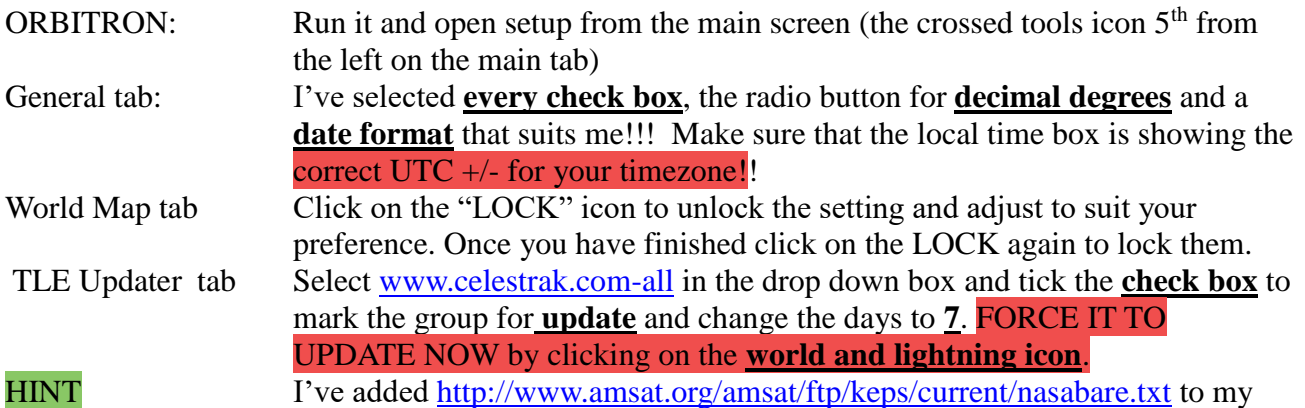

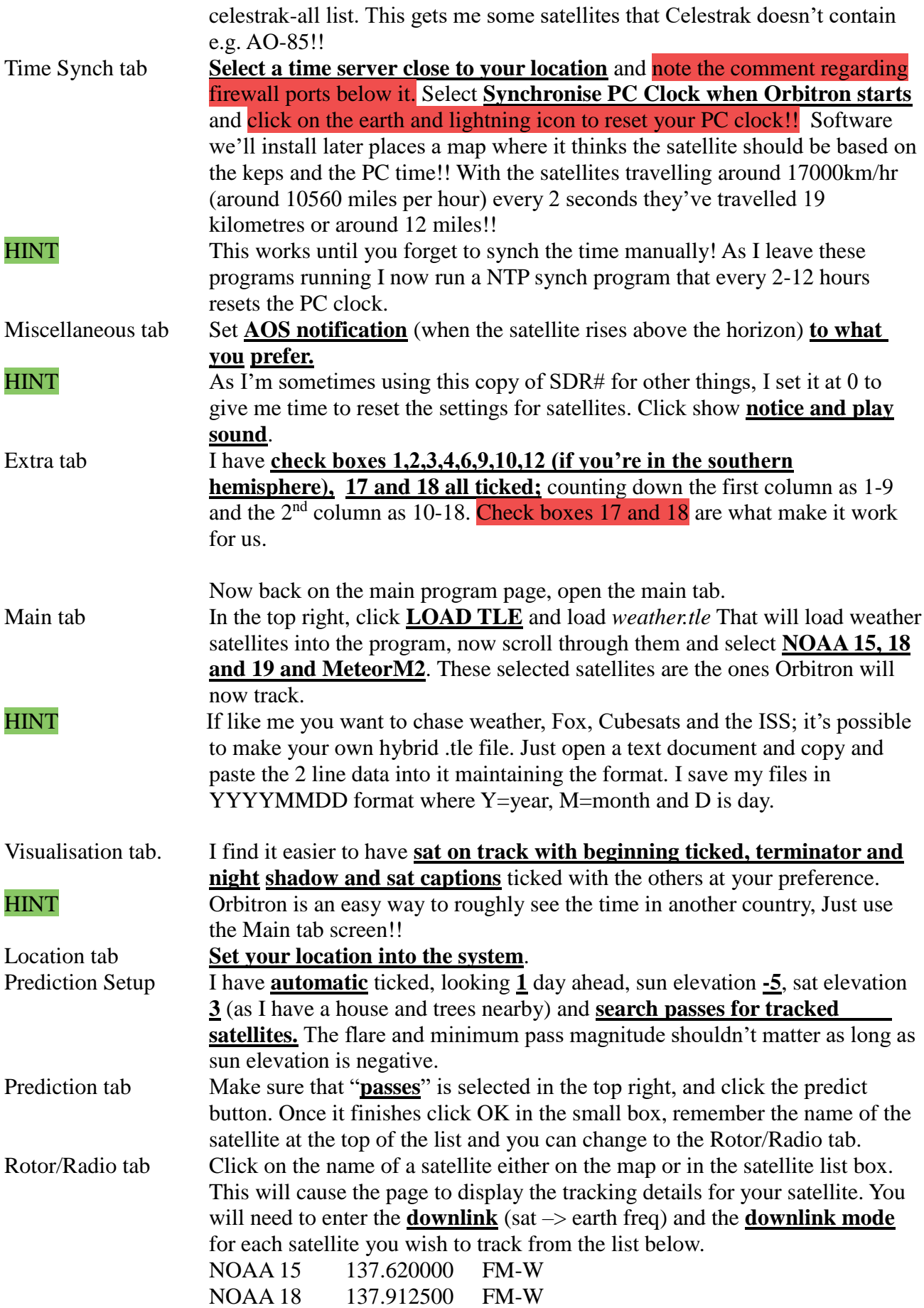

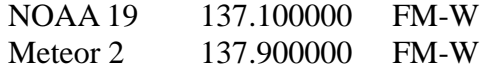

We now need to finish setting up the DDE link between Orbitron and SDR#. Now we have to add the following text to the setup.cfg file in the Orbitron\ config folder.

[Drivers] SDRSharp=X:\Meteor\SDR# 1731\SDRSharp.exe WHERE X IS YOUR DRIVE AND SDR# v1666 is your SDR version!!

Now close down Orbitron and SDR# and reopen Orbitron. Go to the Main tab and navigate to the Rotor/Rado tab. This tab and the Prediction tab will become your friend from now on!! Click on a satellite to select it for tracking, and check that the downlink and mode is correct. Now open the driver drop down box and **SDRSharp** should now be an option. Select it. Repeat this for each satellite you wish to receive.

Click on the **small box** to the right of the driver dropdown box. It looks like 2 task pages or monitors. If everything's good SDR# will load!! One more thing to check, and you can take a break!!! If it didn't, don't despair, manually run SDR# and start it. Open up the plugin Tracking DDE Client V1.2 plugin. Click on the scheduler check box to start it.

After a few seconds it should now show that Orbitron is **connected!** You should also see the name of the satellite that Orbitron is tracking, the "doppler" corrected" downlink frequency, the azimuth and elevation. If the satellite is ABOVE the horizon the frequency at the top of the program should start following the frequency given by Orbitron in the Schedule plugin.

Excellent work. Take a break, grab a coffee- **no beer or alcoholic drinks** as you're not finished yet. When you're ready to proceed come back and let's continue.

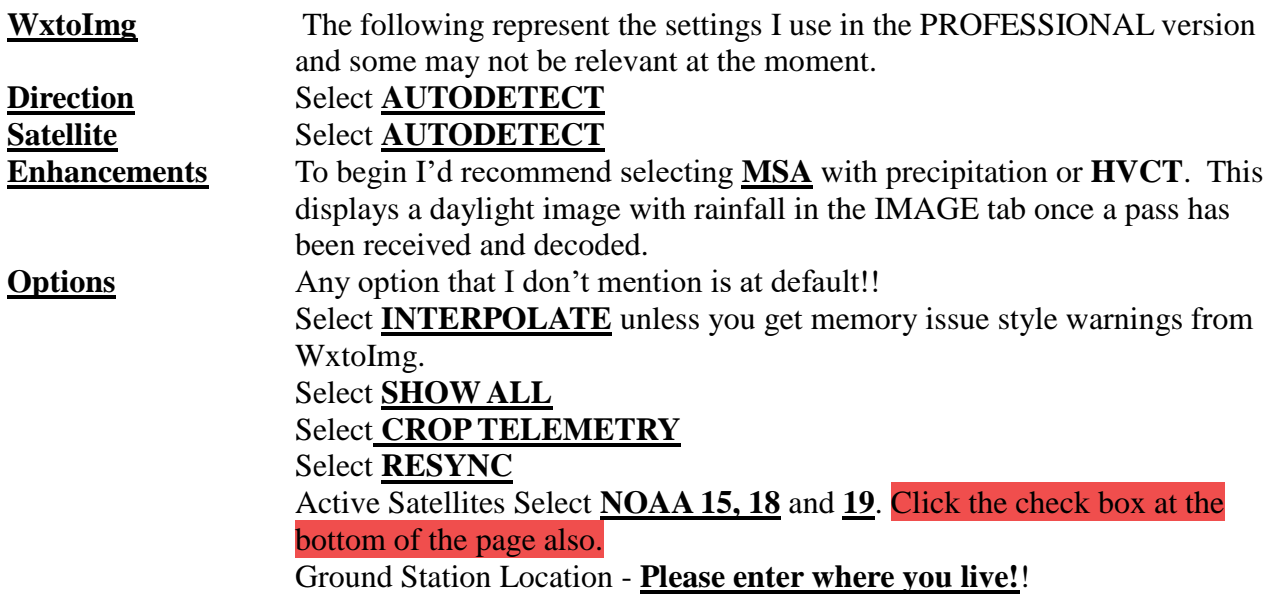

### **Recording Options:** I have **Record only when active APT satellites are overhead** selected.

I have a W:E elevation of **3:3** and an N:S of **2:2** due to trees and a neighbouring house to the South of me.

Select **VB Cable Output** as the sound card option. This is where the program gets it's audio from the radio (program). You can (if you want to) select the type of antenna that you're using.

### **Auto Processing Options:**

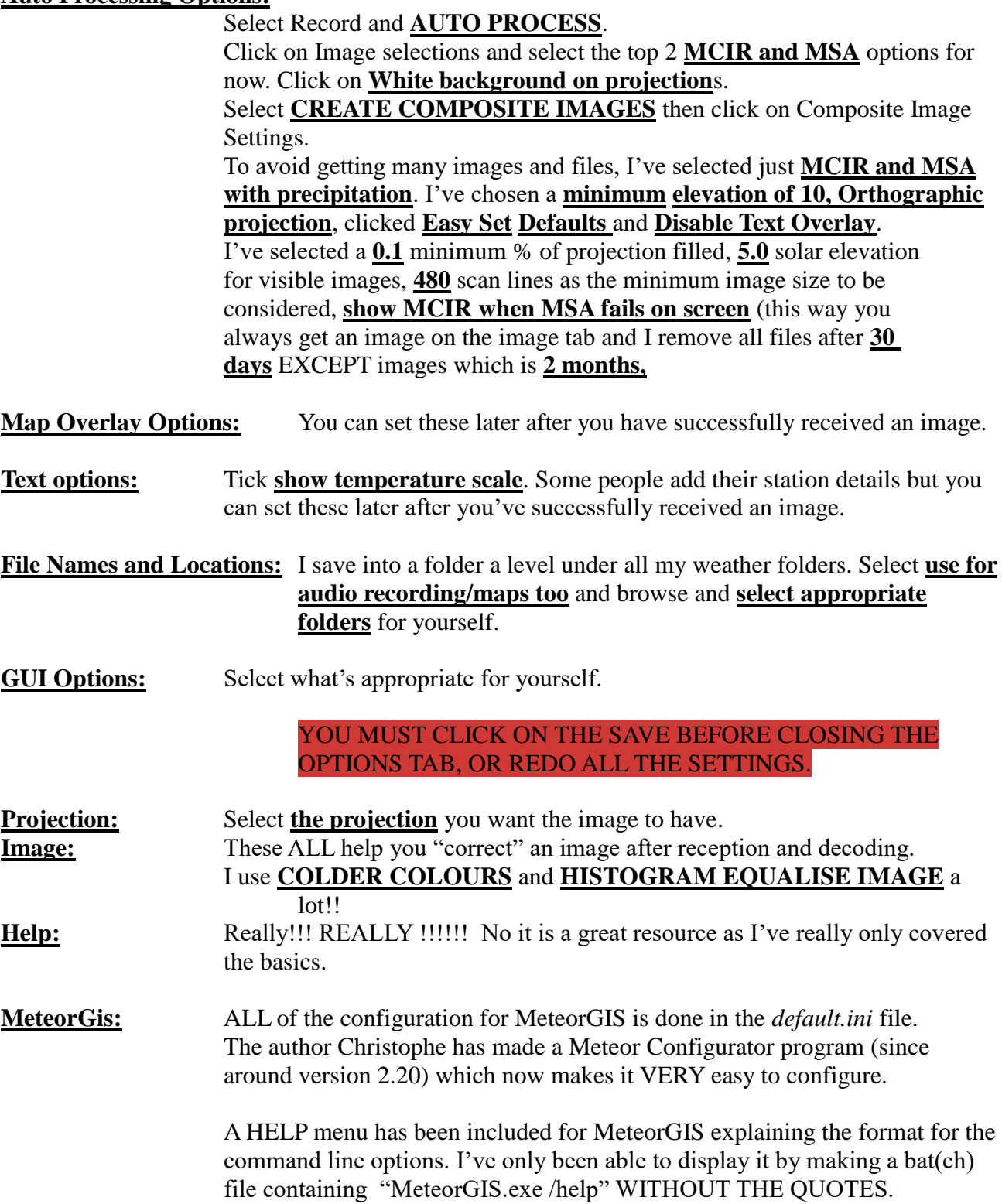

#### **Things to check:-**

The MeteorGIS INPUT directory (or a sub folder of it) is where it FINDS the files to action. This is the SAME DIRECTORY where the LRPT program SAVES IT'S FILES (or a sub folder of it).

If you have a map full of cities, then set shapes=3. This will turn off the populated areas (cities) and mountains. Read the configurator section for those shapes, make a change, and then change shapes back to shapes=(either 4 or 5). 4 adds populated areas and 5 adds populated areas and the mountains.

*Finally, open Orbitron PREDICTION tab, find an satellite but preferably a MeteorM2 or Mn2-2 entry and double click on the max elevation line.*

*This puts Orbitron into SIMulated time mode, triggers SDR# to start up, should change SDR# parameters to that of the tracked satellite, and if it's a Meteor satellite, then a MeteorGIS command box should open. It will display several lines of text, getting Meteor tle, etc and then the LRPT program should open and the programs sit waiting for received data. If they close almost immediately once LRPT has opened, check that you have the TCP option checked in SDR# meteor Demodulator plugin.*

*If this works, click on the red SIM in Orbitron (near the clock). This will reset Orbitron back to real time, and close down MeteorGIS and LRPT.*

*If it doesn't, check your program paths in the Tracking DDE Client plugin, correct and try again.*

CONGRATULATIONS!!! Grab a cold alcoholic drink of your preference or a hot drink, sit back and enjoy the hard work of the last 2 hours. With a suitable antenna you now should have a WINDOWS based AUTOMATIC APT/METEOR WEATHER RECEIVING and PROCESSING STATION.

A V-dipole is the quickest and easiest to make, a set of adjustable telescopic rabbits ears mounted horizontally onto a post will get you started, or a QHA, crossed dipole or turnstile antenna gives a far better reception.

My suggestion is check out the posted images on the Weather Satellite Images Facebook Group, find a person who regularly has great captures, and ask them what they use!

Now your next task is to post your first capture for us...we can't wait.